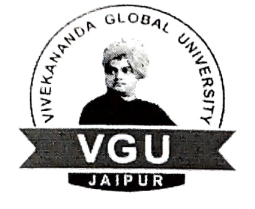

NAAC ACCREDITED  $\mathbf{A}+$ UNIVERSITY

UNIVERSITY, JAIPUR (Established by Act 11/2012 of Rajasthan Govt. Covered u/s 2 (f) of UGC Act, 1956)

VIVEKANANDA GLOBAL

#### VGUExam/2023/11/|2\_05

18-Nov-2023

### Generation of Academic Bank of Credit (ABC) Id

Dear Student,

- .) The Academic Bank of Credit (ABC) Id is a mandatory requirement in New Education Policy (NEP-2020)
- 2.) The Examination Cell has created ABC Ids for students of session 2022-23.
- 3.) The step by step process to generate Academic Bank of Credit (ABC)Ids is given attached Appendix-A for students who have not created ABC Ids or not generated by the Examination Cell due to non-availability of details.
- 4.) Students after creating their ABC Ids are requested to submit following details on e-mail Id: ajay.pal.singh@vgu.ac.in
	- a.) Enrollment No./Roll No.
	- b.) Academic Bank of Credit (ABC) Id
	- c.) Name of student (as per Aadhar card)
	- d.) Date of Birth (in DD/MM/YYYY format)
	- e.) Gender (Male/Female)
- 5.) For any issue/ advice, please contact Mr Ajay Pal Singh in Examination Cell.

Holand

Controller of Examinations

### Appendix-A

## Step-by-step Process to generate Academic Bank of Credits (ABC) ID

### OPTION-A: On Academic Bank of Credit Portal (for those who do not have Digi Locker account)

1) Open official website www.abc.gov.in/

2) The Click on My Account tab on right hand of the web-page.

- 3) Select Student  $\bar{z}$  Student from the drop-down list and
	- a) If you have account on the DigiLocker follow these steps:
		- " Sign-in using your details and OTP.
	- b) If you do NOT have account on the DigiLocker follow these steps:
		- Click on Sign-up for Meri Pehchaan (www.digilocker.meripehchaan.gov.in)
		- . Create an account using your Mobile Number linked with your Aadhaar.
		- " Sign-in using your details and OTP.
- 4) After sign-in, select the University tab from

the options and search Vivekananda Global University by in the dropdown-list.

- 5) Click on the Vivekananda Global University
- to complete the Registration Process on ABC.
- 6) Please note down and keep your ABC ID
- for future references

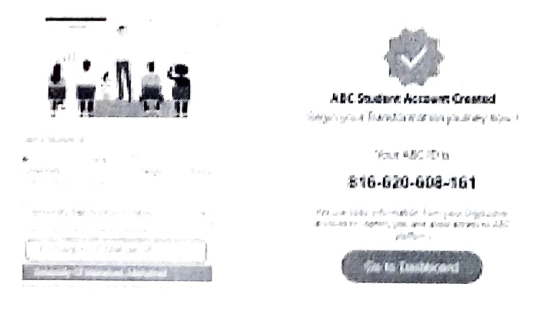

# OPTION-B: On DigiLocker Portal (for those who have DigiLocker account)

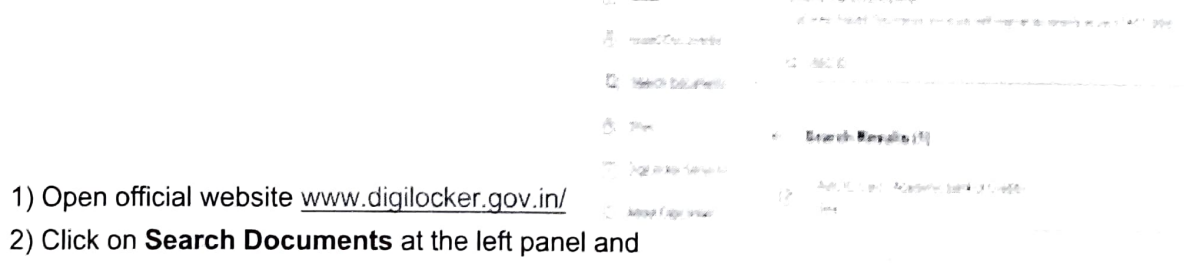

type 'ABC ID' in the search column.

- 3) Click on ABC ID Card- Academic Bank of Credits
- in the search results.
- 4) Select University from the drop-down list in the

Institution Type option on your dashboard and click OK.

5) Search Vivekananda Global University in the Institution Name option.

6) Click on the Vivekananda Global University from the drop-down list and click OK.

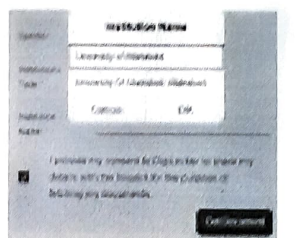

7) Check the consent box and click on Get document button.

8) Get your ABC ID by clicking the ABC ID Card option from your Issued Documents.

9) Please note down and keep your ABC ID for future references.

10) Following YouTube video (of DigiLocker) explains the process to generate ABC ID: www.youtube.com/watch?v=Gw3DU HaJg1c